## **Thank you for choosing DHL Express for the delivery of your PSA certificate!**

1. Go to DHL's site to book and pay for your express shipment. Open the link in a new tab:

**<https://mydhl.express.dhl/ph>**

- a. Choose **Philippines in** the upper right corner of the page.
- b. Select **Create a New Shipment**.
- c. Enter the **Ship From** and **Ship To** addresses.
- d. Click **Next.**

On the next page, enter the following details: **(Please refer Page 1)** 

### **From**

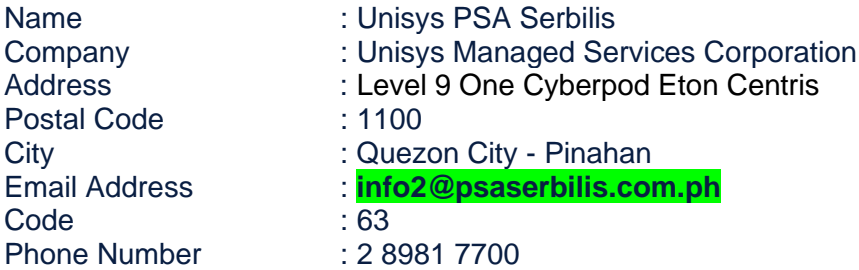

## **To**

*(Input your destination address).*

- 2. On the next page, choose the Shipment Details:
	- **a.** Choose **Documents**.
	- **b.** Choose "**Certificates" or "Documents – General Business"** under **Describe the documents in your shipment**.
	- **c.** Enter your **PSA Serbilis Reference Number.**
	- **d.** Click **Next**.

If you want to avail of the Extended Liability/Insurance, select the "I would like to add shipment protection to my shipment (Document Extended Liability Service)" check box.

**e.** Click Next.

Choose **Card Envelope** if the number of copies of your request is **five (5) copies or less**.

Click **Next.**

3. On the next page, choose **Credit Card** and then click **Next.**

**Important:** Only credit card payments are accepted.

**a.** Choose **shipment date**.

**Important:** Shipment date should be at least four (4) business days after you have paid for your PSA Serbilis request. However, actual pickup may vary depending on the release of document from the PSA.

- **b. Select** Express Worldwide**.**
- 4. Choose **Optional Services** if these are available for your shipment type. If none are available, simply click **Next**.

**Important:** Close **(X)** when **No Printer** pop-up message appears.

**a.** Choose **Schedule a Courier pickup**. Set the **pickup time** between **3:00 pm and 5:30 pm**.

**Important:** Actual pickup schedule may vary depending on the release of document from the PSA.

- **b.** Choose **Reception** under the **Where should the courier pick up the shipment.**
- **c.** Click **Next.**
- 5. On the next page:
	- **a.** Avail of the PSA discount,

select the "**I have a promo code**" check box and enter **PHPSA**. Then click **Apply.** 

□ I have a promo code

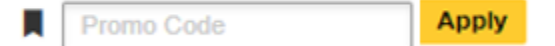

- **b.** Choose **Visa** or **Mastercard**.
- **c.** Click **Accept and Pay.**

Important: <br> **Important:** <br>
DO NOT check the box for **Billing address is the same as the ship FROM address**. And then enter your residence address.

6. On the next page, enter your credit card details and then click **Pay.**

- 7. If payment is successful, on the next page:
	- **a.** Select the **Label (Waybill)** and the **Receipt** checkboxes.

**Important:** Waybill details are sent automatically to Unisys PSA Serbilis. Please take note of your **Piece Number** and **Pickup Confirmation Number**.

**b.** Click **Print Selected Documents** and **save as PDF**. This is your copy of the Waybill and the Receipt. **Keep your Tracking Number or Waybill number** to monitor your shipment.

**Important:** This portion will complete your transaction. **Tracking Number or Waybill number** will be generated. Request will now route to **info2@psaserbilis.com.ph**

**8.** You're done! **(Please proceed to the next page for complete details and instructions on how to book and ship your PSA certificate via DHL Express)**

### **Important Reminders:**

- **E** All bookings must be managed through this link: [https://mydhl.express.dhl/ph](https://mydhl.express.dhl/ph/en/home.html#/getQuoteTab)
- **DHL Express delivery cost is separate from the PSA Serbilis fees, and is charged by and** payable to DHL Express. All paid shipments for DHL Express are final and irrevocable.
- **No DHL Express waybill, no pickup and delivery.** PSA Serbilis is not liable for nondelivery of your document due to non-submission of your DHL Express waybill.
- **DHL Express Terms and Conditions of Carriage apply.**
- No changes to the Waybill can be made after payment of the shipment has been made.
- **Only paid requests will be processed and shipped by Unisys PSA Serbilis.**
- PSA Serbilis will ship the document(s) as issued by the PSA.

# **PLEASE CONTINUE TO READ BELOW FOR MORE DETAILS AND STEP BY STEP INSTRUCTIONS.**

1. Go to DHL's site to book and pay for your express shipment. Open the link in a new tab:

# **<https://mydhl.express.dhl/ph>**

a. Choose **Philippines in** the upper right corner of the page.

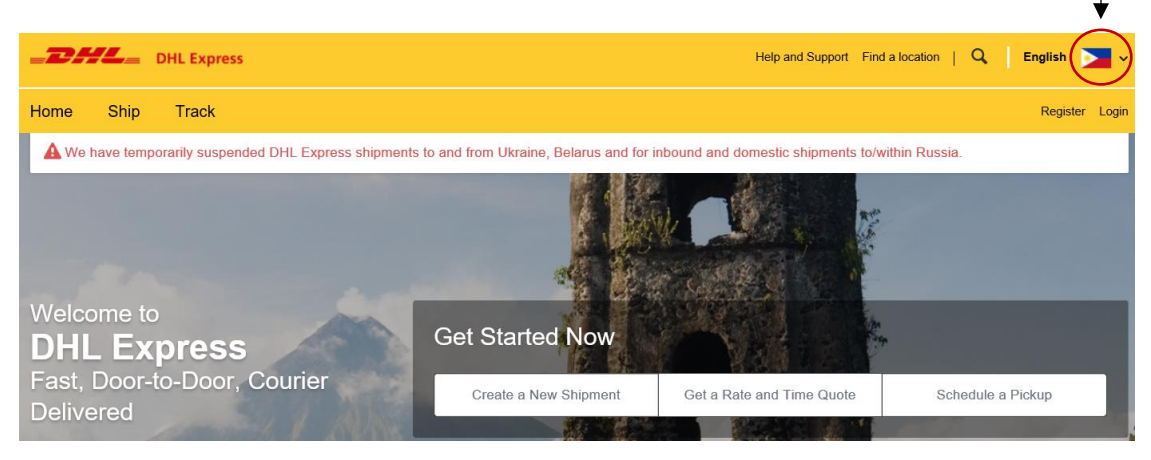

**Important:** Choose Philippines. DO NOT choose your country of residence or the destination country of the PSA certificate.

b. Select **Create a New Shipment**.

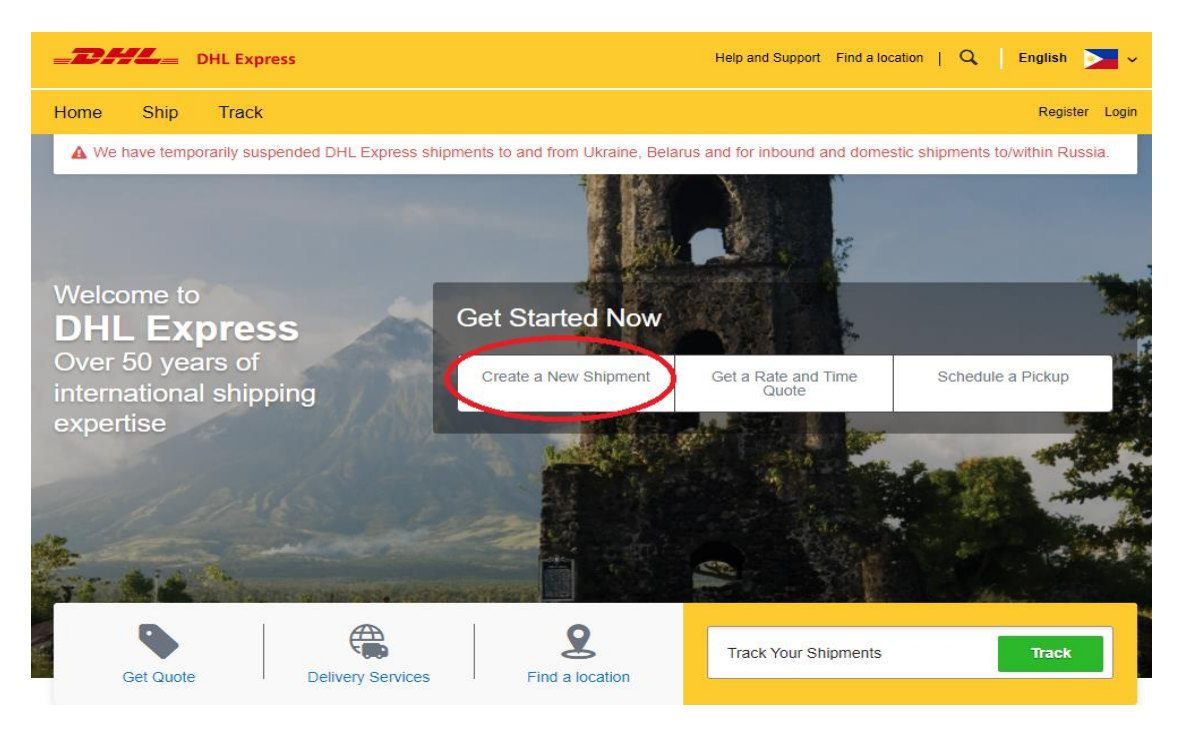

### c. Enter the **Ship From** and **Ship To** addresses.

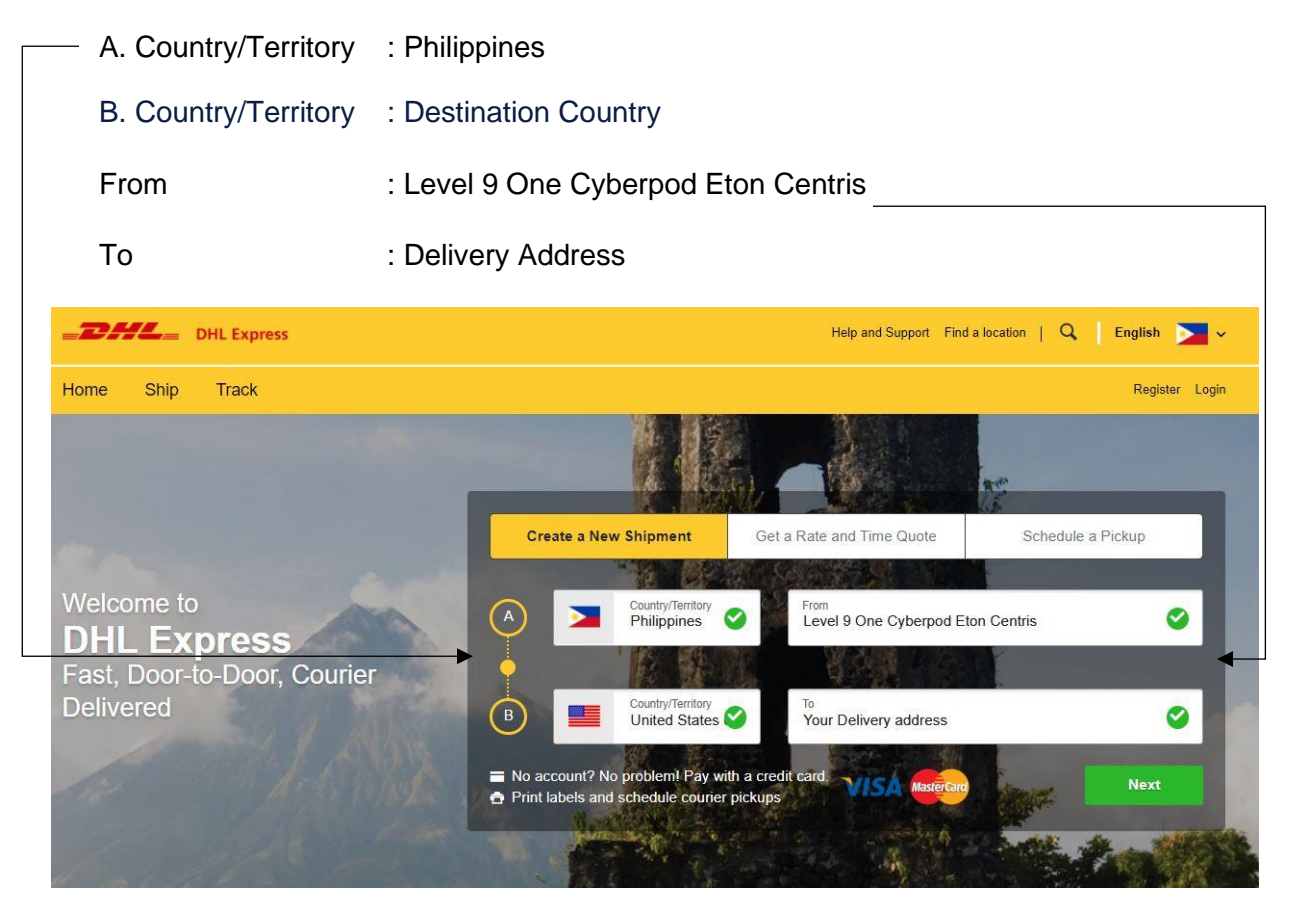

**Important:** Click **No** if the below message appears.

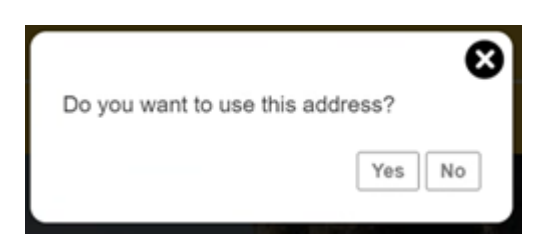

d. Click **Next.**

**From** 

e. On the next page, enter the following:

Name : Unisys PSA Serbilis Company : Unisys Managed Services Corporation Postal Code City : Quezon City - Pinahan Email Address : **info2@psaserbilis.com.ph** Code : 63 Phone Number : 2 8981 7700 **PSA serbilis for proactive notifications**

**!! Input the correct email address for** 

**Important:** Kindly ensure that **info2@psaserbilis.com.ph** email address is correct to receive PSA serbilis waybill copy notification.

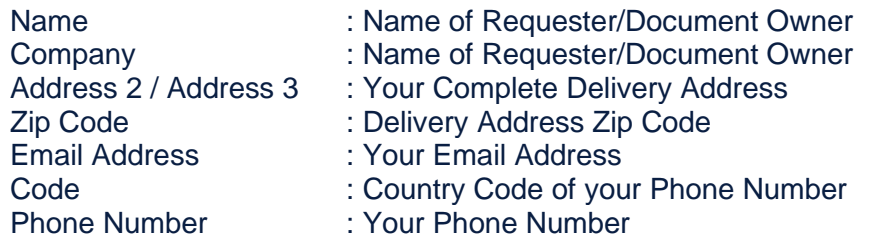

If applicable, select the "Residential Address" checkbox.

**Important:** Recipient Name should be the Requester/Document Owner.

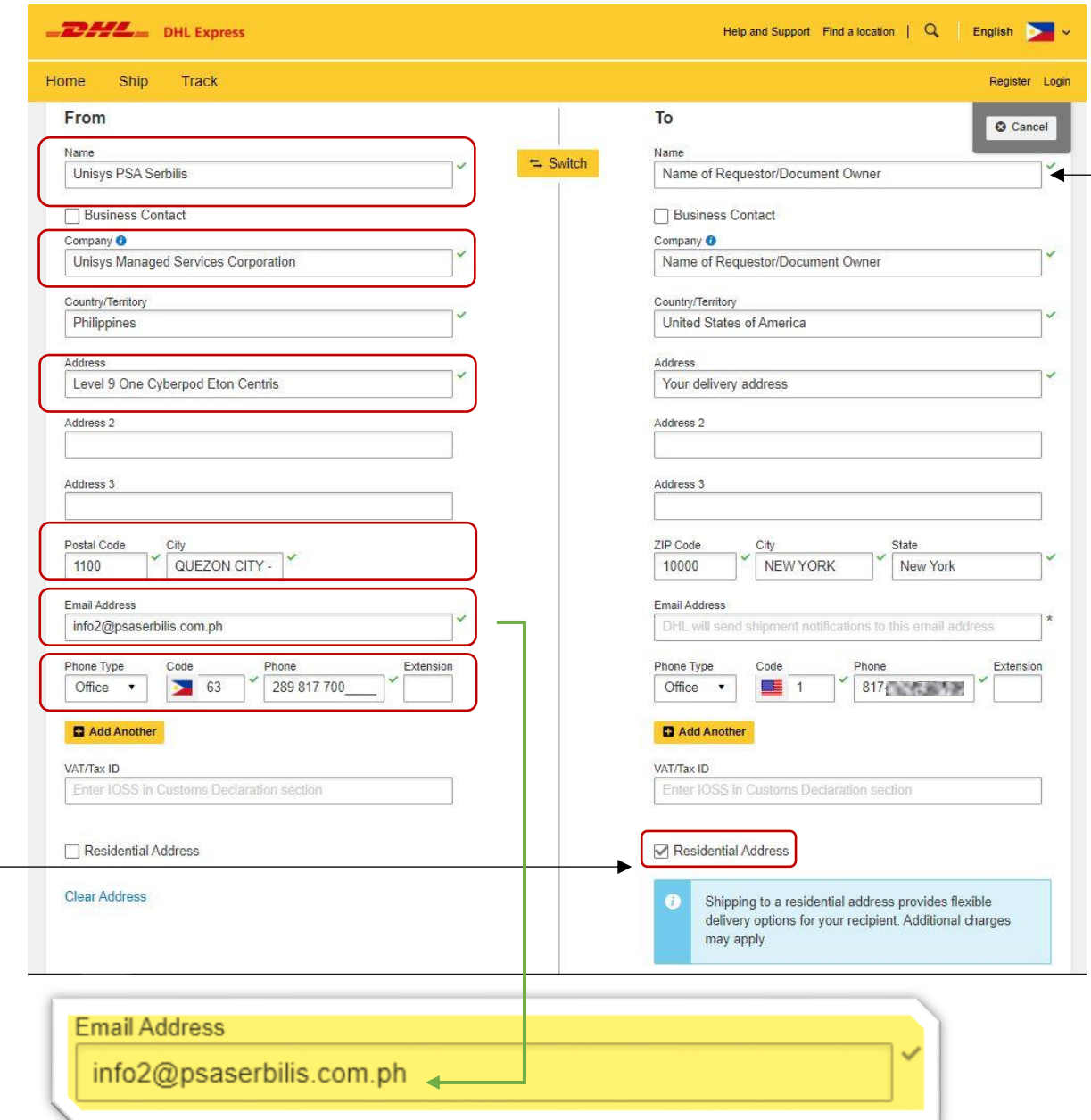

f. **Important:** Information marked with (\*) are mandatory. Click **Next**.

**To** 

2. On the next page, choose the Shipment Details:

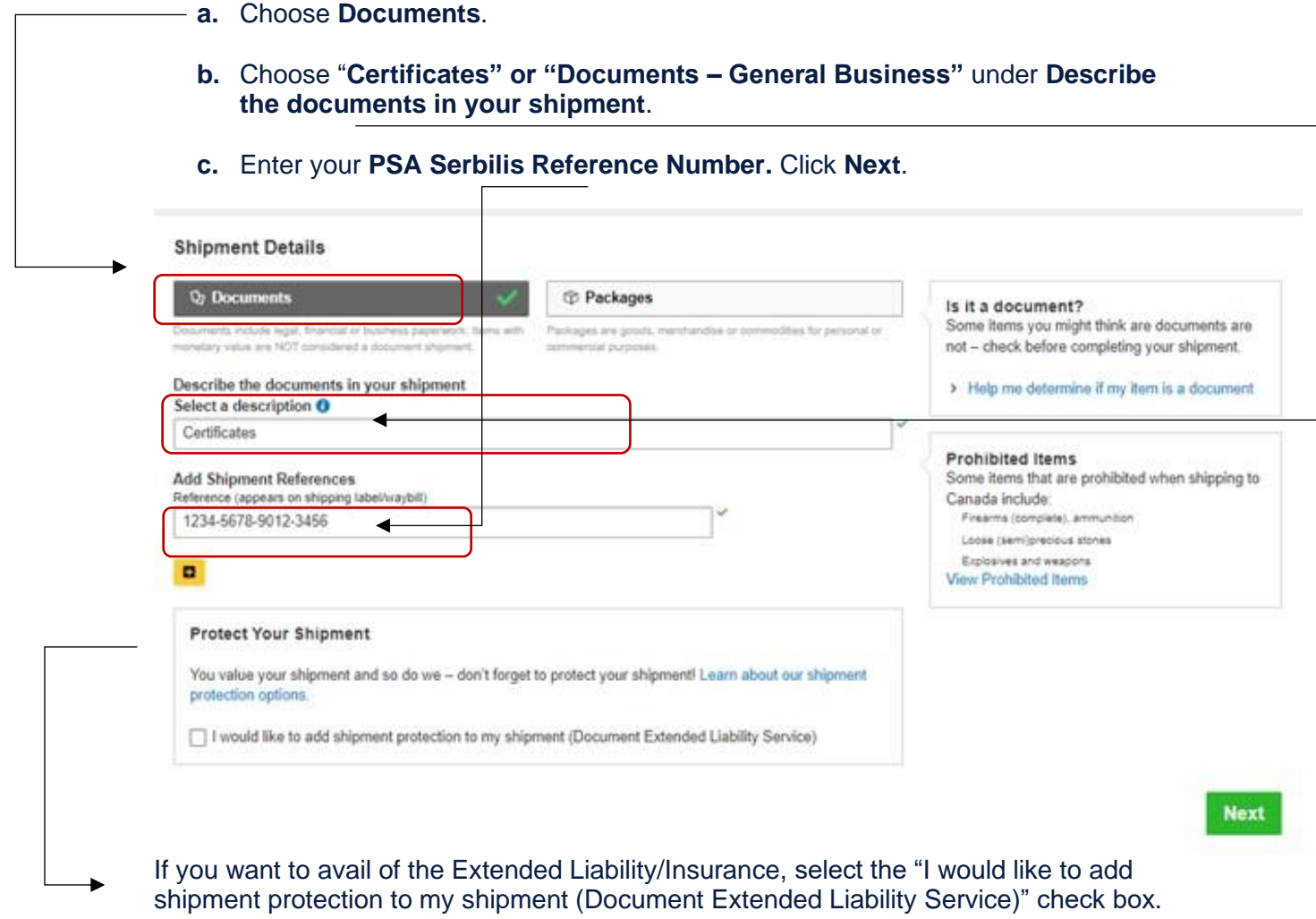

**d.** Click Next.

3. On the next page:

Under **Packaging**, **c**hoose **Card Envelope** if the number of copies of your request is **five (5) copies or less**.

Choose **DHL Flyer (48x36x1cm)** if the number of copies of your request is **more than five (5) copies**.

**Note:** This will only apply if the same delivery address.

Click **Next.**

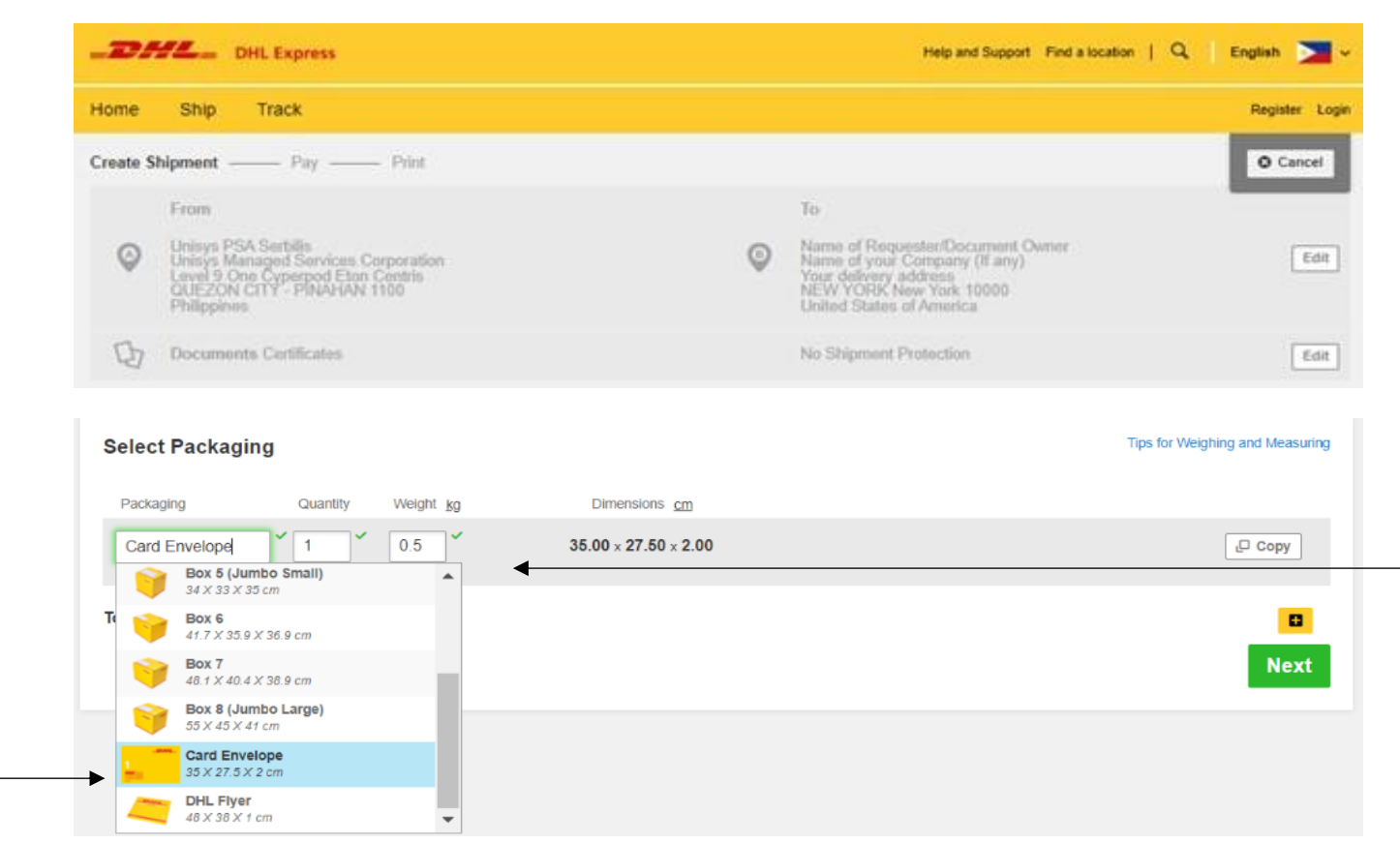

4. On the next page, choose **Credit Card** and then click **Next.**

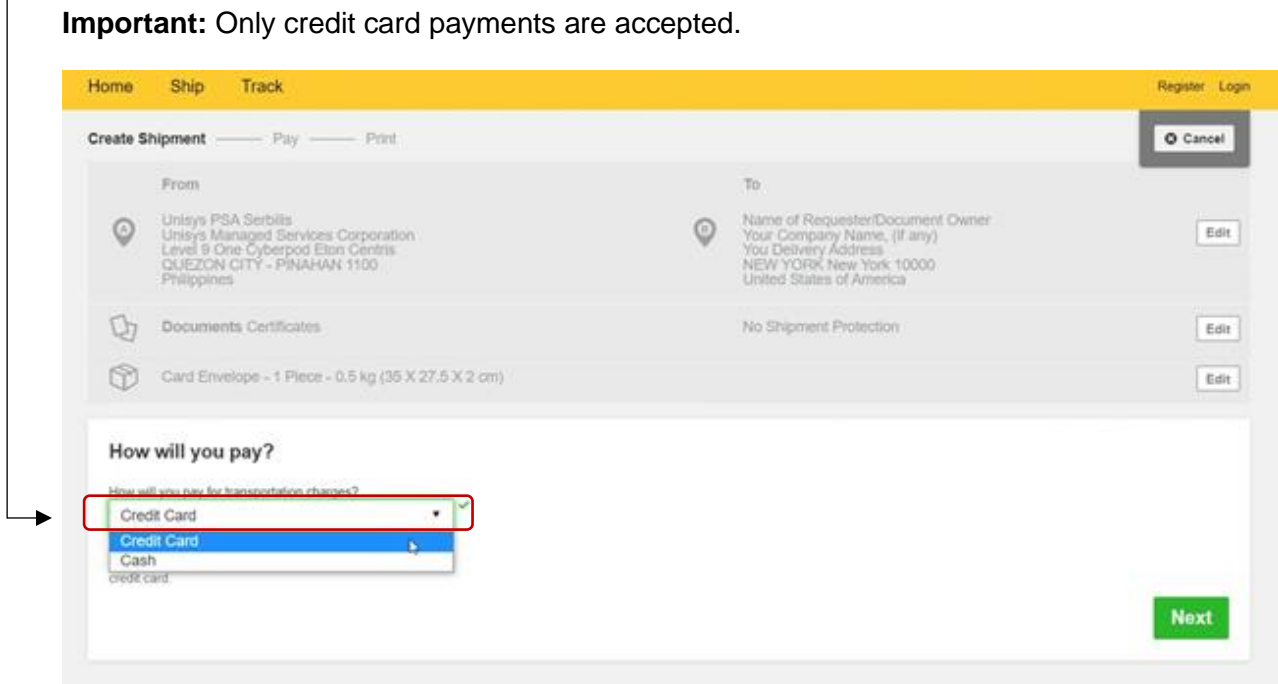

- 5. On the next page:
	- **a.** Choose **shipment date**.

**Important:** Shipment date should be at least four (4) business days after you have paid for your PSA Serbilis request. However, actual pickup may vary depending on the release of document from the PSA.

#### *Example:*

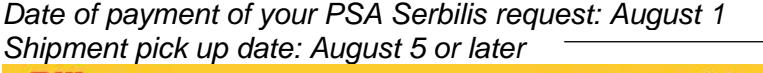

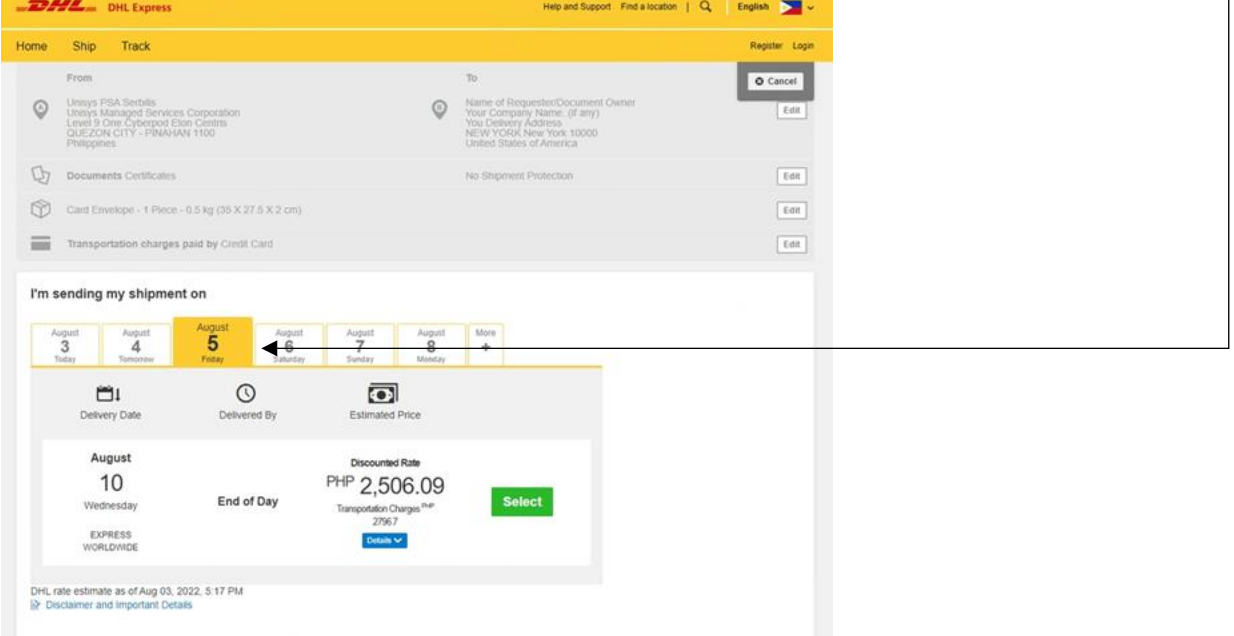

*The contents within the screen are for demonstration purposes only. Please refer to the rates/charges indicated during your actual booking.*

#### **b.** Click **Select.**

**Important:** Actual pickup schedule may vary depending on the release of document from the PSA. Estimated transit time starts from shipment date. 6. You may be prompted to choose **Optional Services** if these are available for your shipment type. If none are available, simply click **Next**.

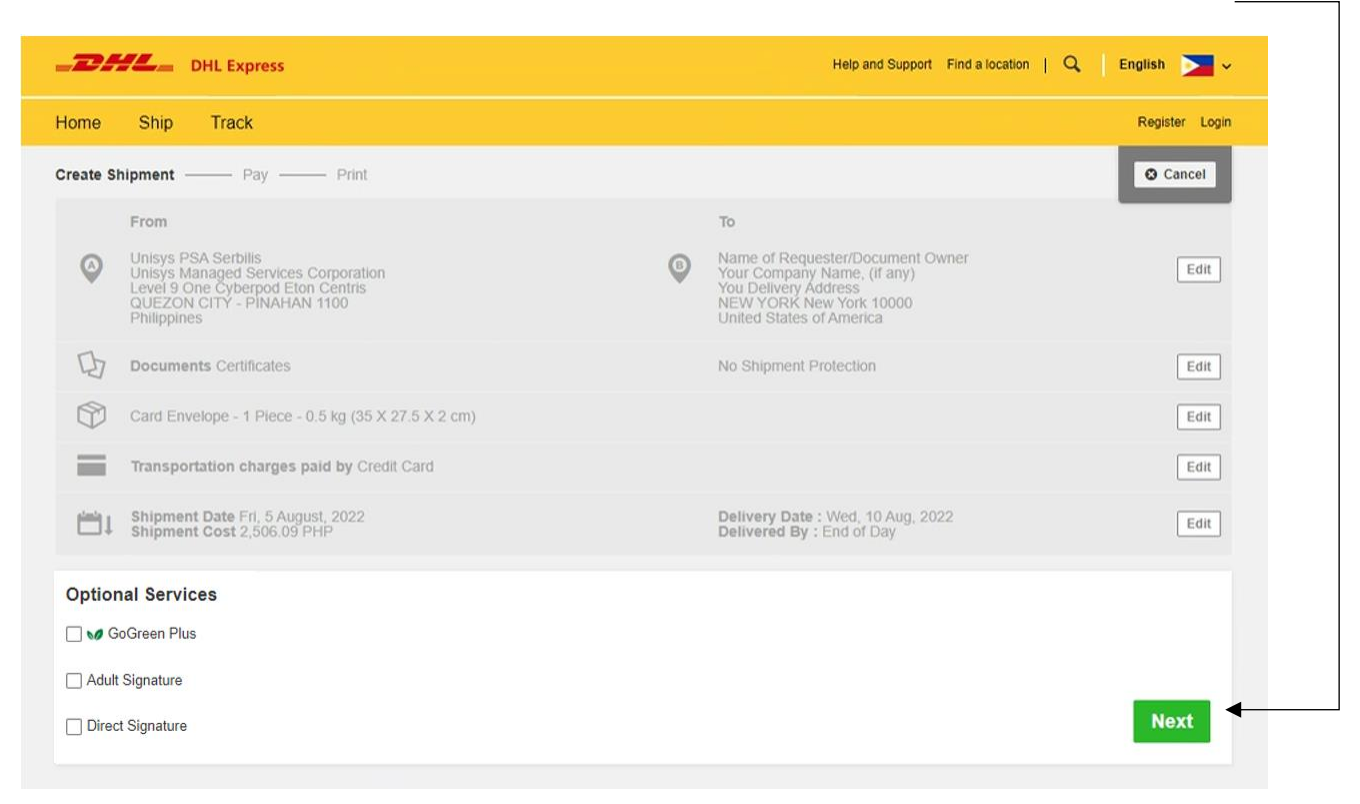

### **Important:** Close **(X)** when **No Printer** pop-up message appears.

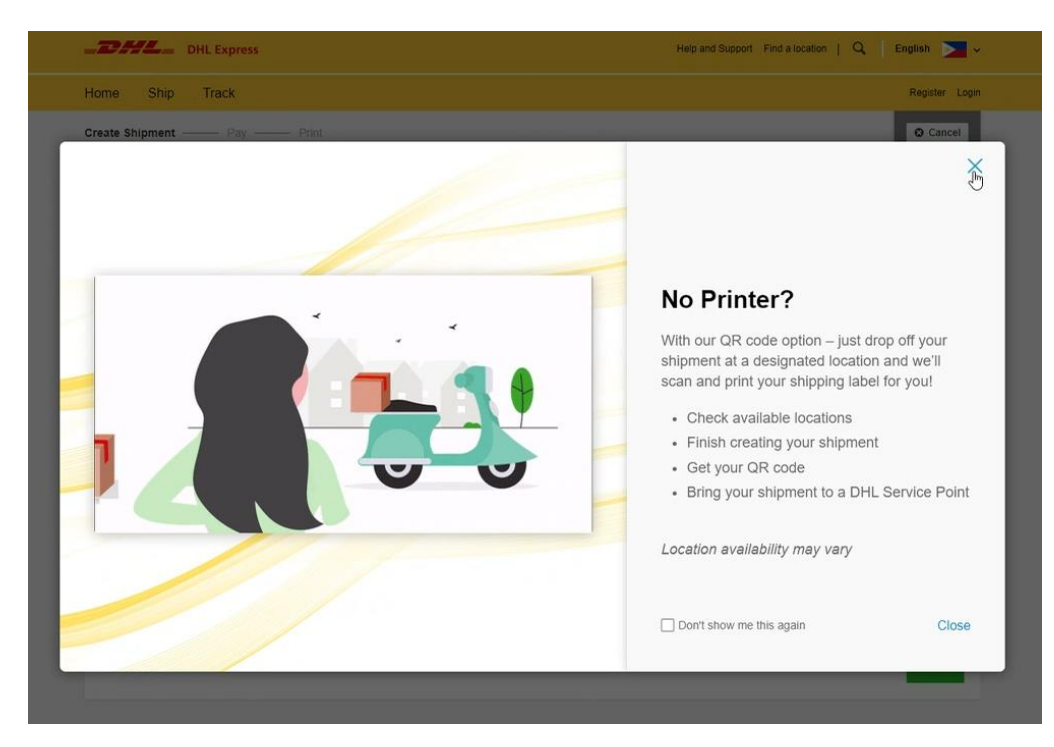

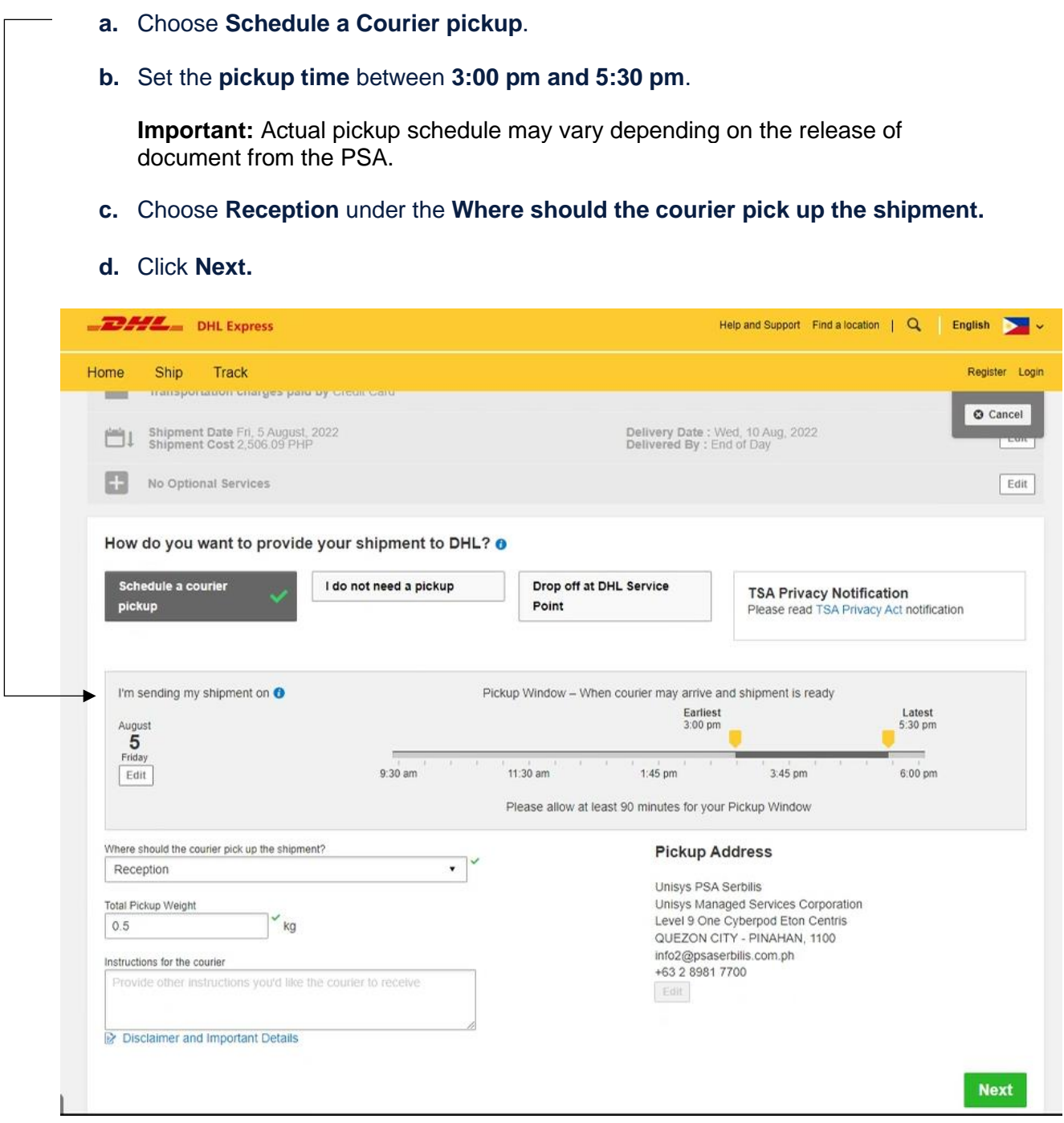

- 7. On the next page:
	- **a.** To avail of the special discount offered by DHL Express to Filipinos overseas, select the "**I have a promo code**" check box and enter **PHPSA**. Then click **Apply.**

# **b.** Choose **Visa** or **Mastercard**.

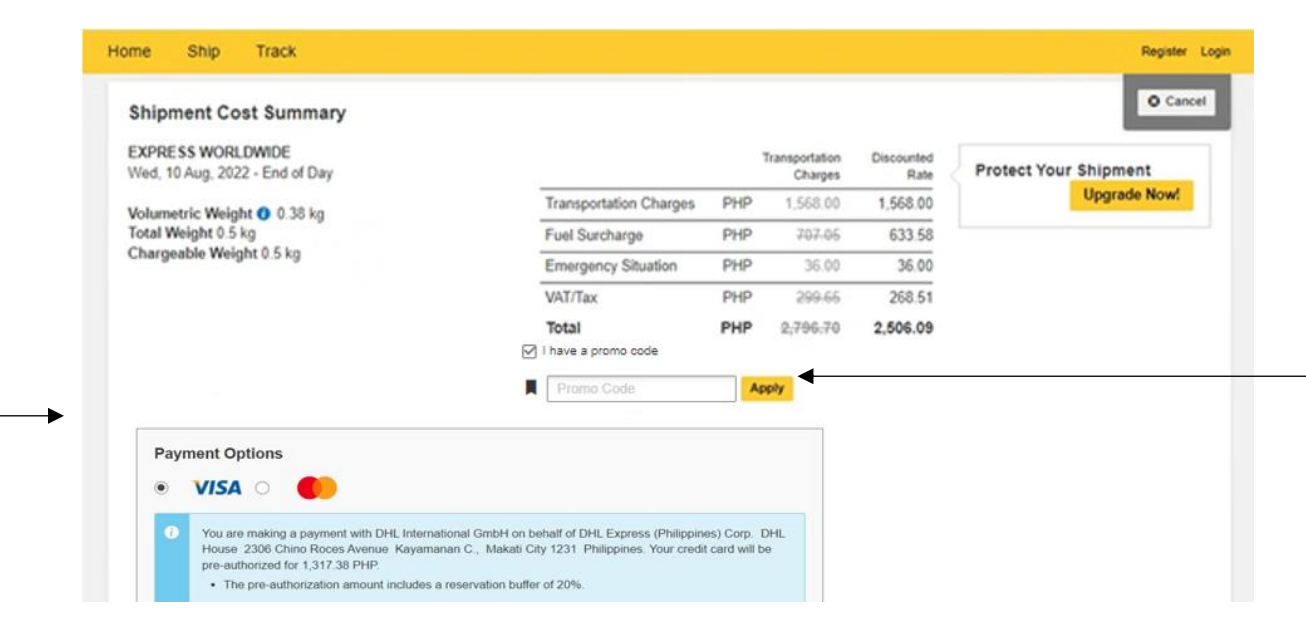

*The contents within the screen are for demonstration purposes only. Please refer to the rates/charges indicated during your actual booking.*

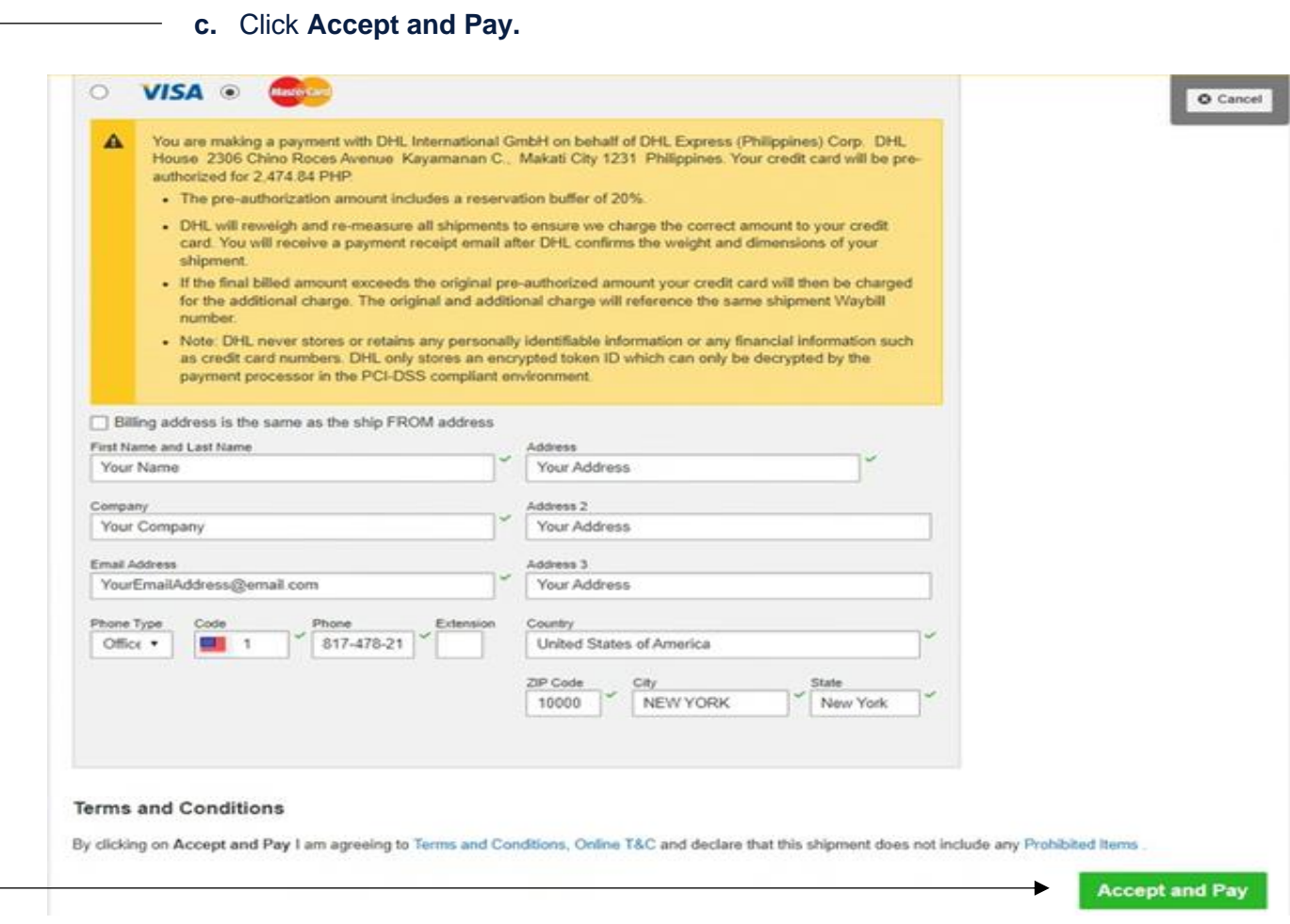

*The contents within the screen are for demonstration purposes only. Please refer to the rates/charges indicated during your actual booking.*

Important: Doming address is the same as the ship FROM address DO NOT check the box for **Billing address is the same as the ship FROM address**. And then enter your residence address.

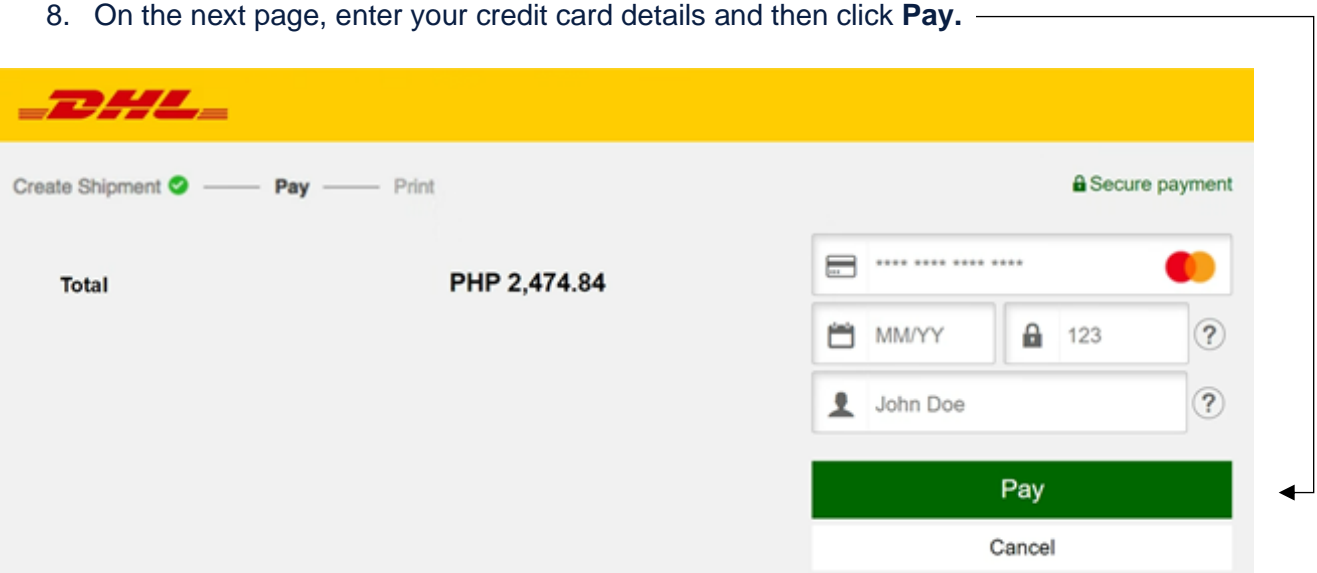

*The contents within the screen are for demonstration purposes only. Please refer to the charges indicated during your actual booking.*

**Important:** Please note of the additional 20% buffer in the credit card pre authorization, should there be adjustments on the actual weight of your shipment. If there are no changes, actual freight charges will apply less the PSA discount.

### 8. On the next page, enter your credit card details and then click **Pay.**

- **9.** If payment is successful, on the next page:
	- **a.** Select the **Label (Waybill)** and the **Receipt** checkboxes.

**Important:** Waybill details are sent automatically to Unisys PSA Serbilis. Please take note of your **Piece # / Piece ID** and **Pickup Confirmation Number**. Piece number can also be found on the **bottom of AWB copy.**

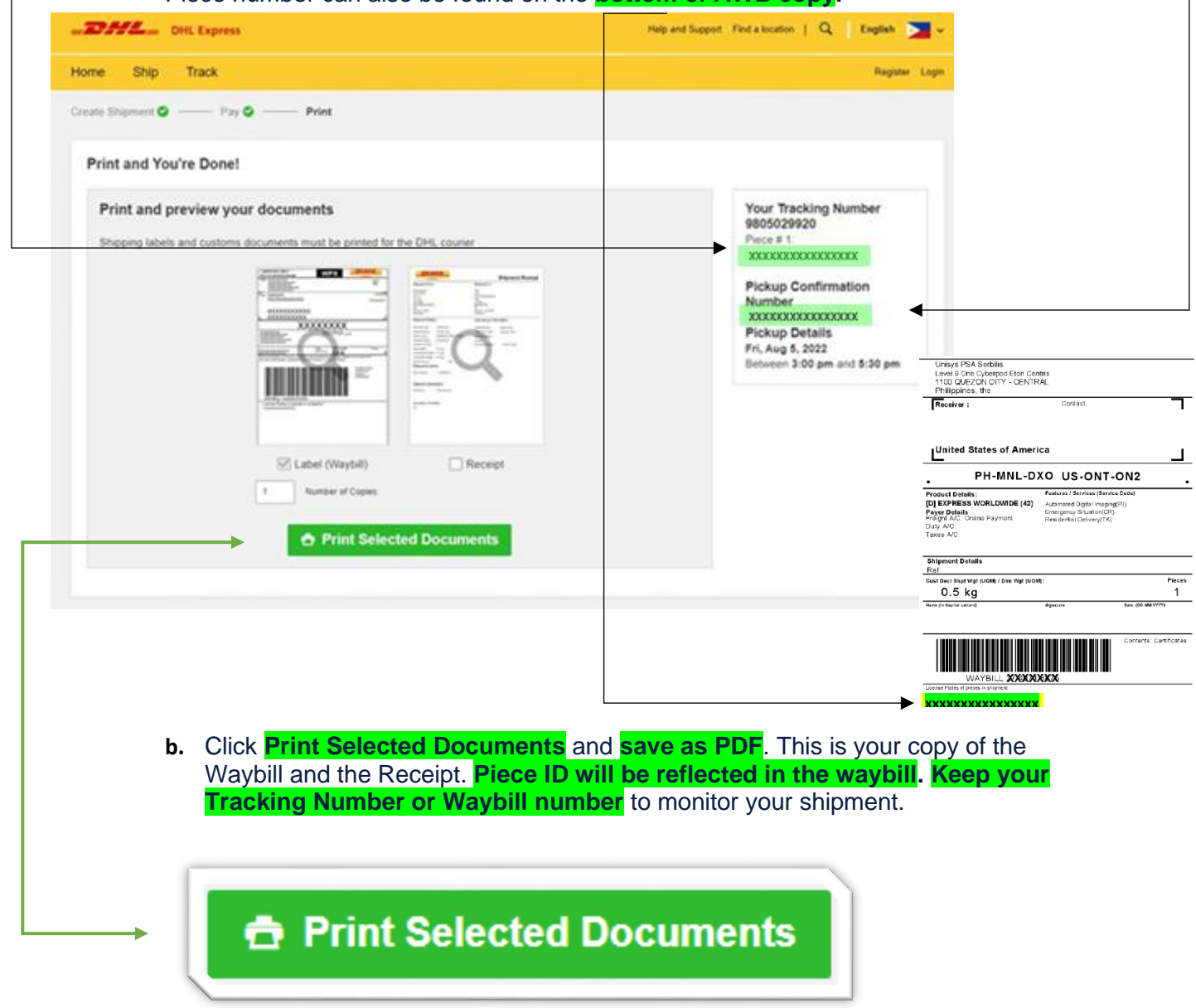

 **Important:** This portion will complete your transaction. **Tracking Number or Waybill number** will be generated. Request will now route to **[info2@psaserbilis.com.ph](mailto:info2@psaserbilis.com.ph)**

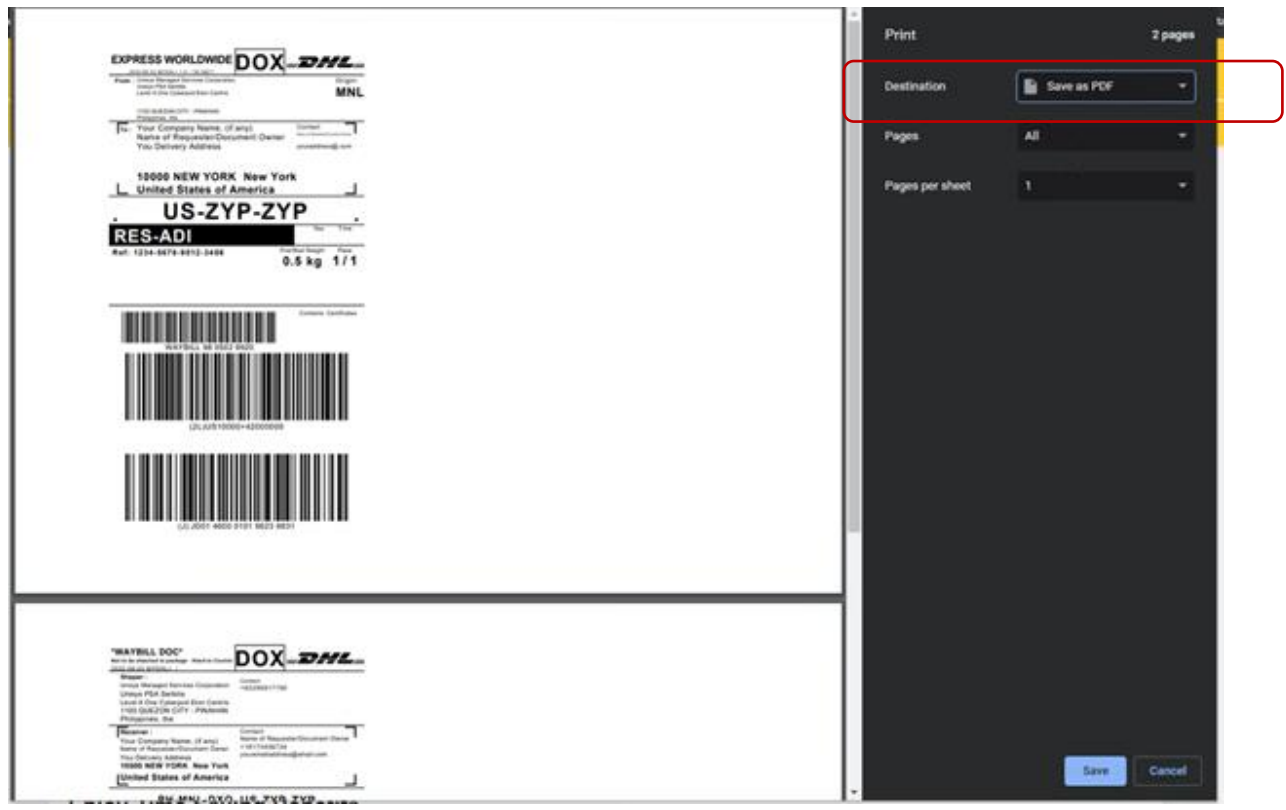

10. On the next page, click **Get and Send Notifications** to receive notifications on the progress of your shipment.

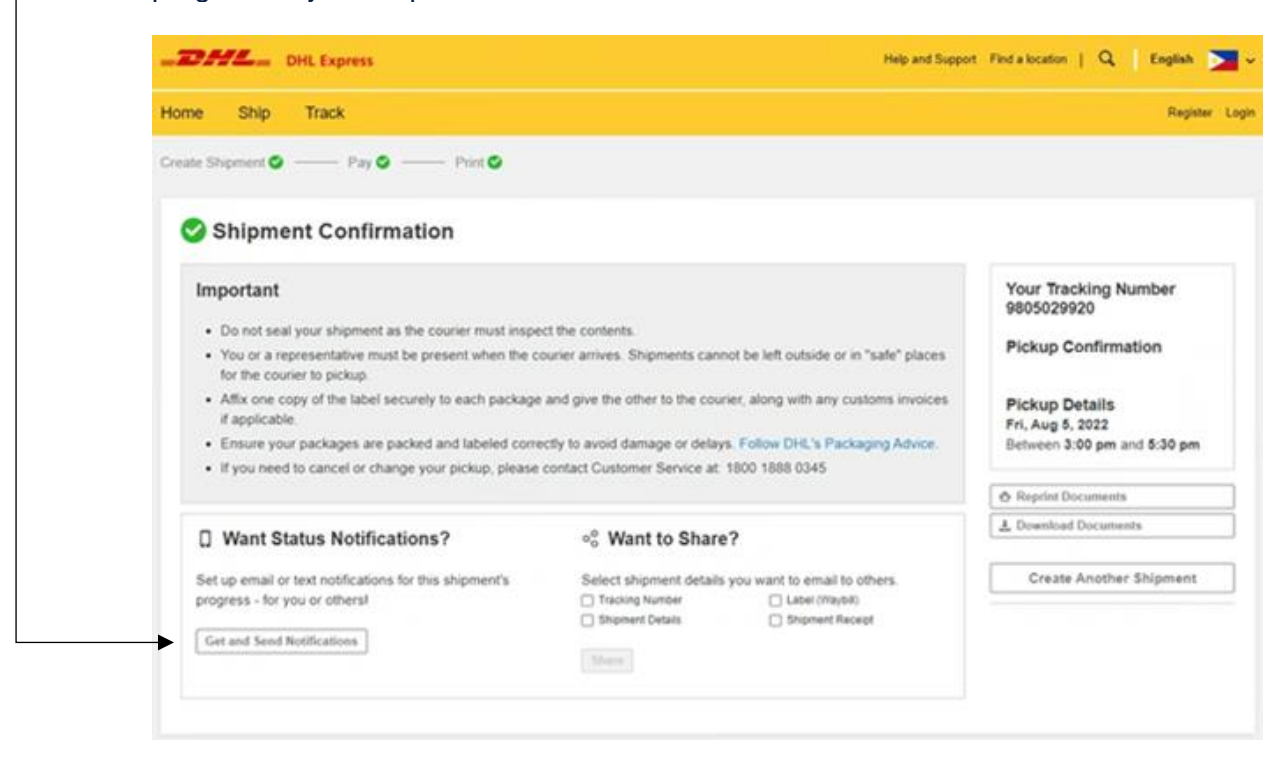

11. Enter your **email address** and select the six (6) check boxes corresponding to the statuses.

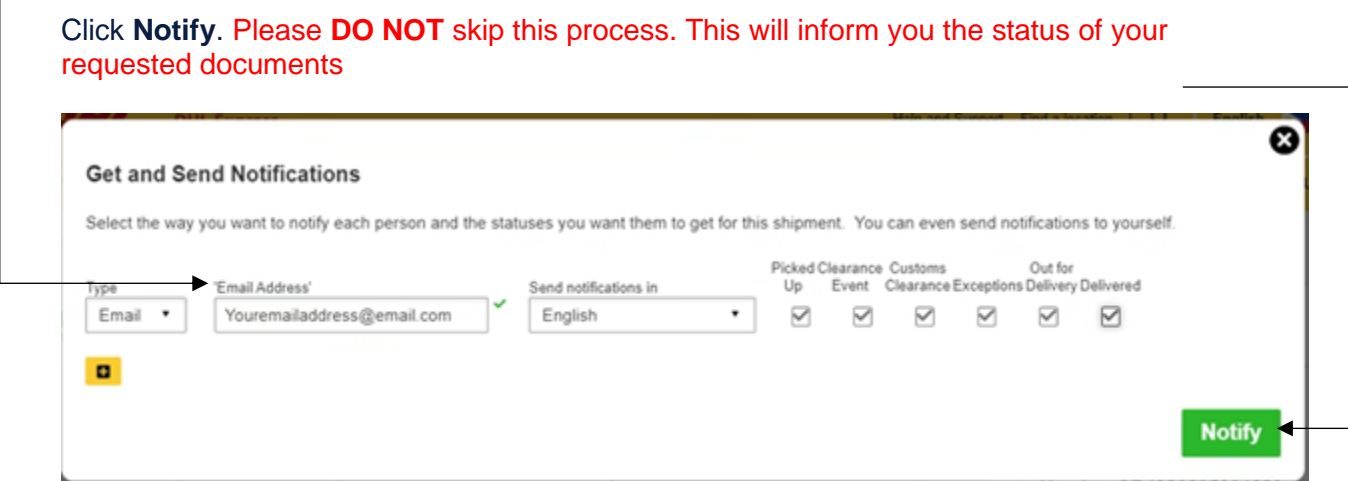

## **12. You're done!**

You may now exit the page.

Thank you for booking your shipment with DHL Express!

### **Important Reminders:**

- All bookings must be managed through this link: [https://mydhl.express.dhl/ph](https://mydhl.express.dhl/ph/en/home.html#/getQuoteTab)
- **DHL Express delivery cost is separate from the PSA Serbilis fees, and is charged by and** payable to DHL Express. All paid shipments for DHL Express are final and irrevocable.
- **No DHL Express waybill, no pickup and delivery.** PSA Serbilis is not liable for nondelivery of your document due to non-submission of your DHL Express waybill.
- **DHL Express Terms and Conditions of Carriage apply.**
- No changes to the Waybill can be made after payment of the shipment has been made.
- **Only paid requests will be processed and shipped by Unisys PSA Serbilis.**
- PSA Serbilis will ship the document(s) as issued by the PSA.
- Processing and preparing of documents is about 3-5 working days. Expected dispatch of documents to DHL Express is on  $5<sup>th</sup>$  working day.
- You may track your shipments online through: **https://mydhl.express.dhl/ph**  $\overline{\mathbf{g}}$ € **DHL Express Delivers** al reach and local

**•** For any concerns, you can contact DHL Express at the phone numbers and email address listed here: [https://mydhl.express.dhl/ph/en/help-and-support.html#/contact\\_us](https://mydhl.express.dhl/ph/en/help-and-support.html#/contact_us)

For **customers abroad**, follow up and/or other means of communications to DHL Express will be through WhatsApp or Live Chat.

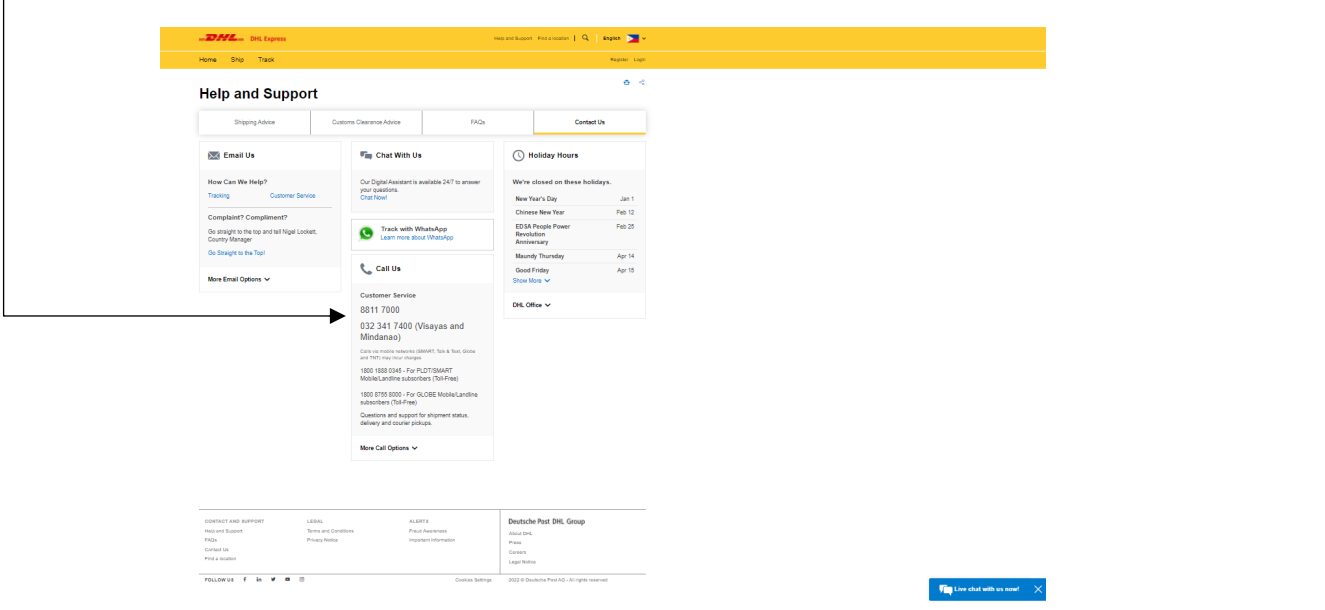

See samples below.

▪ WhatsApp with Customer Care Team

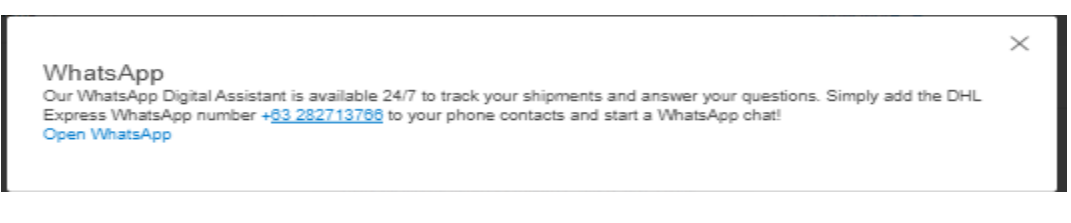

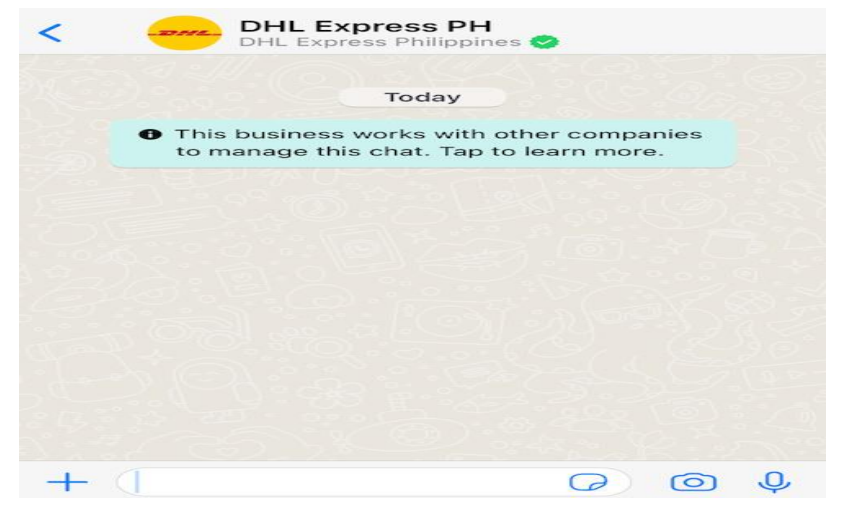

**E** Live Chat with Customer Care Team

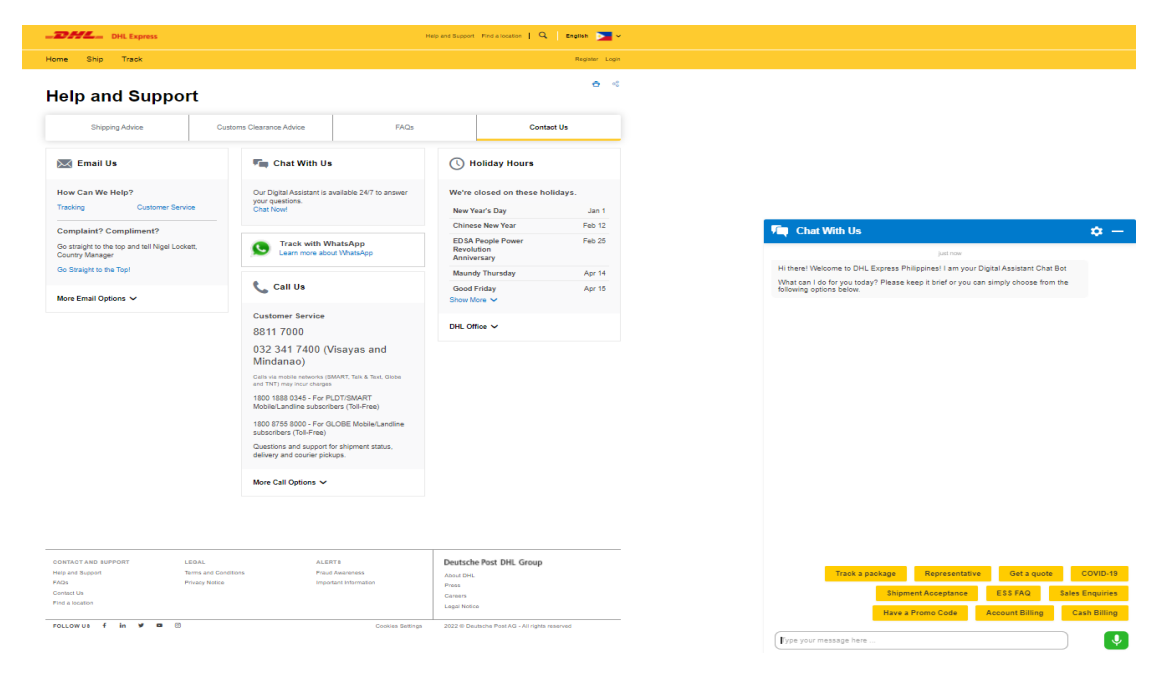

**Email to DHL Express Customer Care Team** 

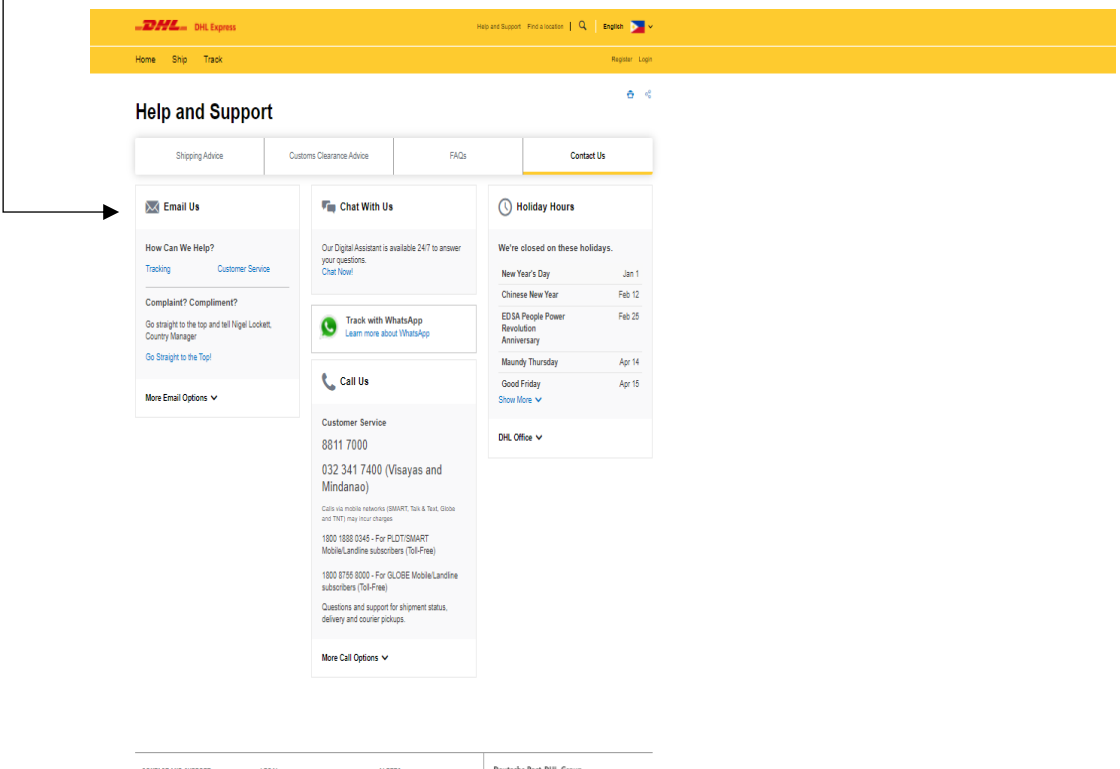

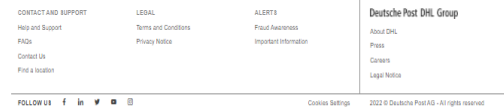

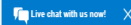

Send an email to Customer Care Team

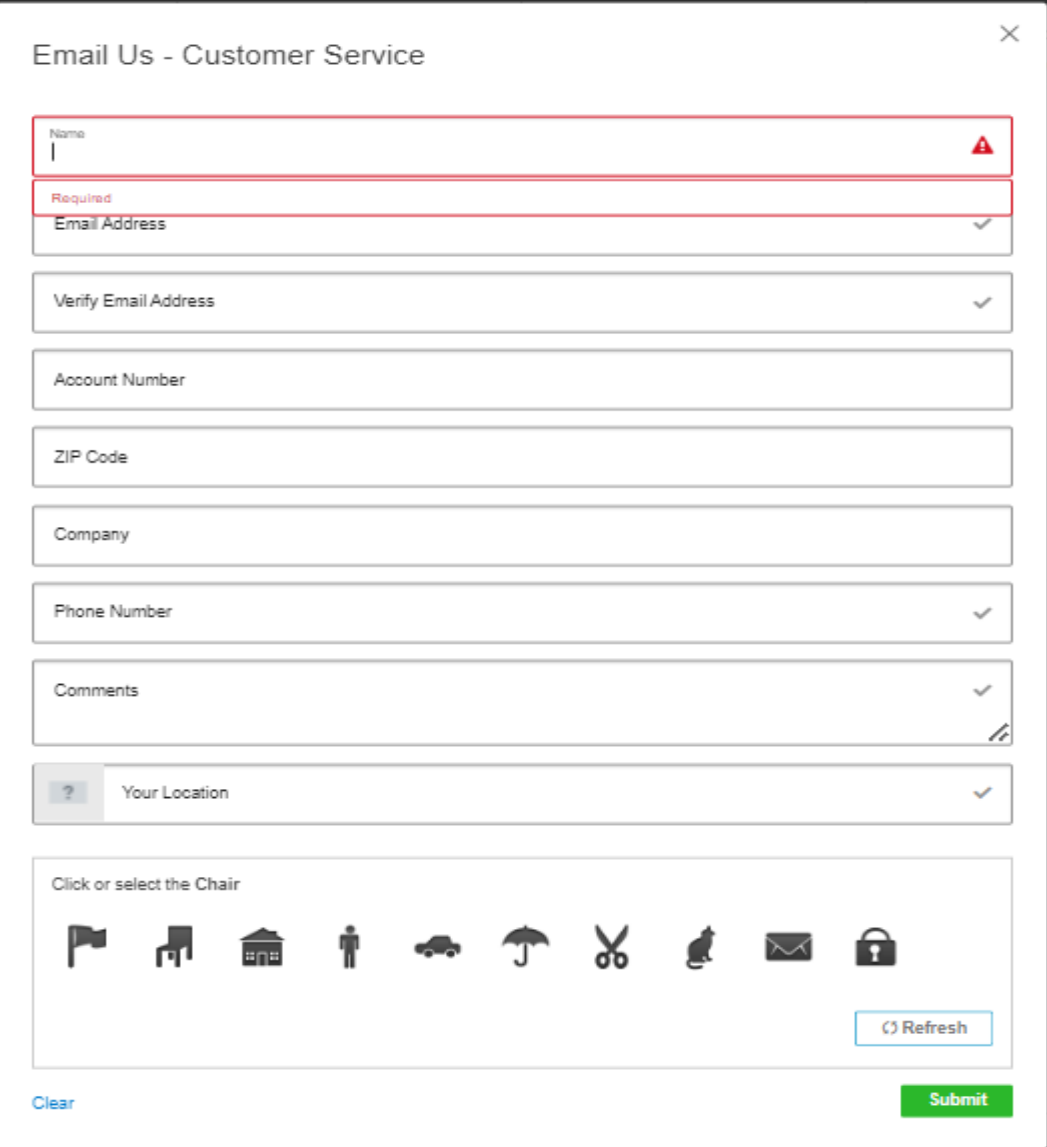